# Members Quick Guide to SSAA Farmer Assist

### Included in this guide:

How to sign-up and verify account Page 1

How to login Page 1

How to search for a job Page 2

How to apply for a job Page 2

How to edit your profile Page 2

### How to sign-up and verify account

- Visit www.farmerassist.com.au and click on the 'Sign-up' button.
- 2. Tick the 'SSAA Member' option in Step 1.
- 3. Provide basic contact details, membership number and create a password, that you will use to access your account in the future, in Step 2.
- 4. Read and then select the relevant statements in Step 3.
- 5. Once all the required information has been entered, click the 'Submit' button.
- A system-generated verification email will be sent to the email address you provided during the registration process. You will need to click on a personalised link within the email to complete the verification.

If you do not receive the verification email, you should check your 'junk mail' or 'spam' folder.

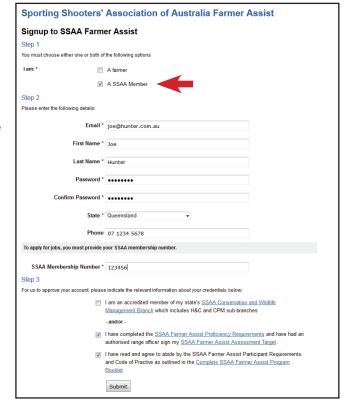

As a security and auditing measure, all new registrations are unable to access the full functionality of the jobs board until a standard 24-hour validation period has expired.

#### How to login

- 1. Visit www.farmerassist.com.au and click on the 'Login' button.
- 2. Enter your email address and password, then click the 'Login' button.

| Sporting Shooters' Association of Australia Farmer Assist                        |                                                      |
|----------------------------------------------------------------------------------|------------------------------------------------------|
| Login to the SSAA Farmer Assist Program                                          |                                                      |
| To access the SSAA Farmer Assist Program Jobs Board you must register and login. |                                                      |
| Not signed up yet? Join here!                                                    |                                                      |
| Please enter your email and password                                             |                                                      |
| Email *                                                                          | joe@hunter.com.au                                    |
| Password *                                                                       | ******                                               |
|                                                                                  | Login                                                |
|                                                                                  | Forgot your password or Need to verify your account? |

# Members Quick Guide to SSAA Farmer Assist

### How to search for a job

- 1. When logged in, enter your base location and desired proximity in Step 1.
- 2. Jobs can be additionally filtered by species if required in Step 2.
- 3. Click the 'Search for Jobs' button and jobs fitting your search criteria will be listed below.
- 4. Click the 'Title' relevant to the job you wish to view.

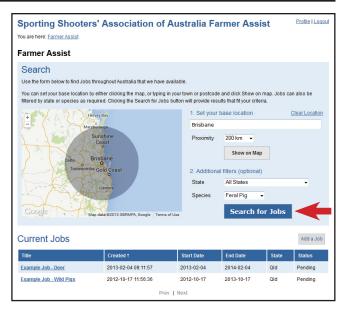

### How to apply for a job

After finding a job that meets your specific criteria, you may then apply for that job. Please note, only if the job status is 'Current' can a member apply for that job.

- 1. Enter a personal expression of interest to the farmer in the 'Message' field.
- 2. Click the 'Message User' button.
- 3. The farmer will be sent a system-generated email that has your custom message and your contact details, and may now choose to contact you.

Ensure that your email address and phone number are kept up-to-date in your 'Profile', as these are automatically forwarded to farmers' jobs that you apply to.

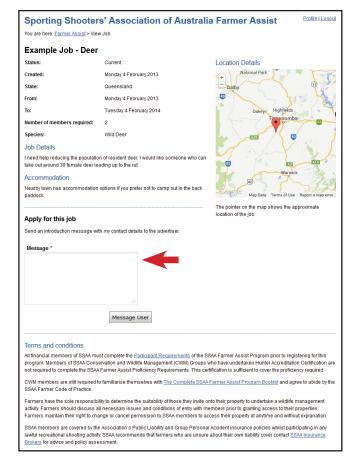

### How to edit your profile

1. When logged in, click the 'Profile' button. The 'Profile' page gives you the ability to amend your contact details or email address, change your password and disable your account.